## **Nastavenie e-mailu v programe Microsoft Outlook Express**

**IMAFE** 

... spájame Vaše svety...

Otvore program Microsoft Outlook Express. V hornom menu kliknite na **Nástroje** (Tools). Z objavenej ponuky kliknite na **Kontá...** (Accounts…).

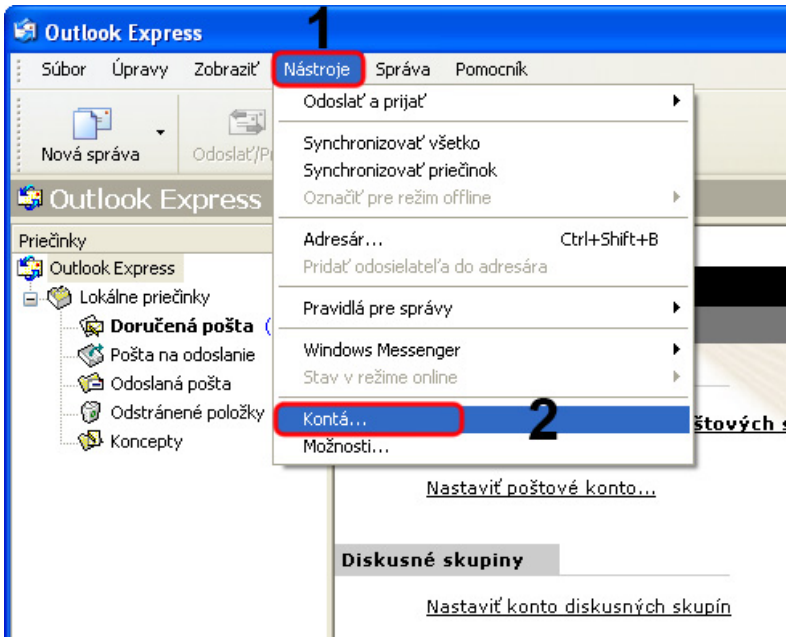

## Kliknite na tlačidlo **Pridať** (Add). Z ponuky kliknite na **Pošta...** (Mail…).

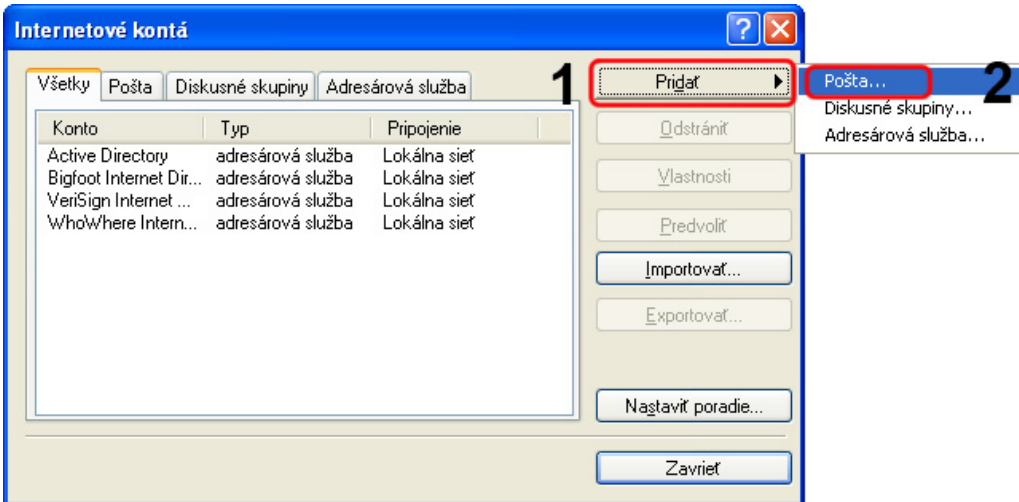

Zadajte svoje meno a kliknite na tlačidlo **Ďalej>** (Next>).

IMAFE

... spájame Vaše svety...

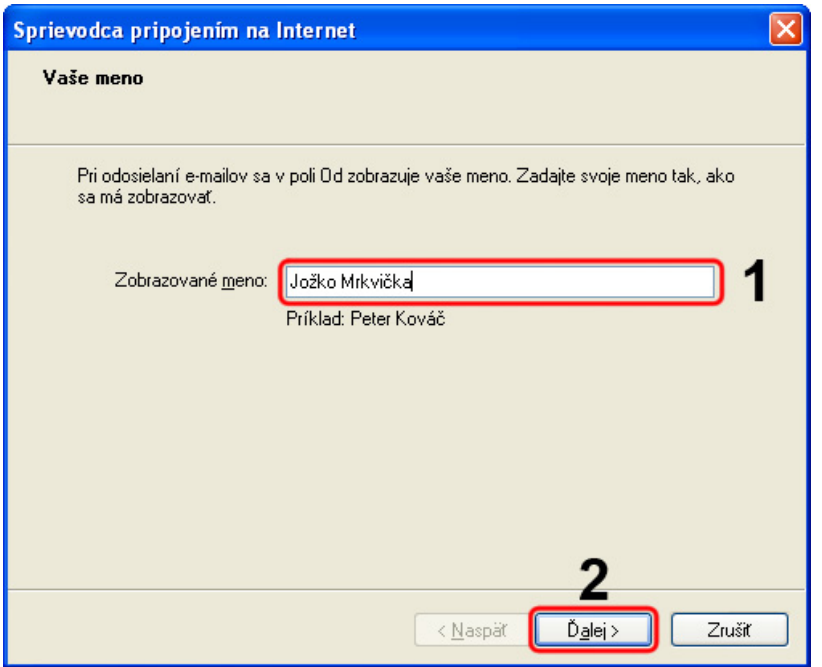

Zadajte **e-mailovú adresu**, ktorú ste dostali od poskytovateľa internetu. Kliknite na tlačidlo **Ďalej>** (Next>).

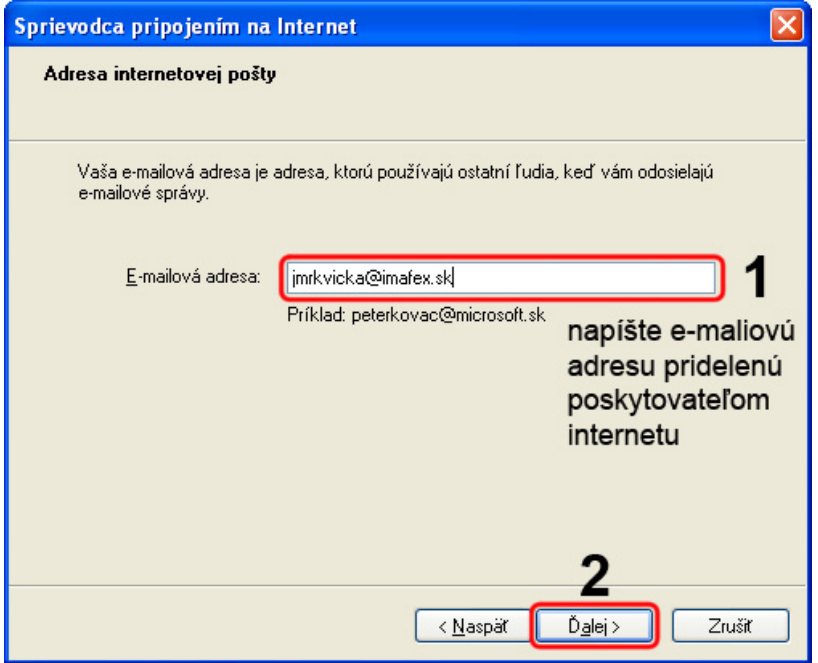

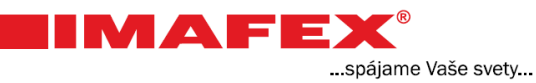

## Do oboch polí napíšte: **mail.imafex.sk** Kliknite na tlačidlo **Ďalej>** (Next>).

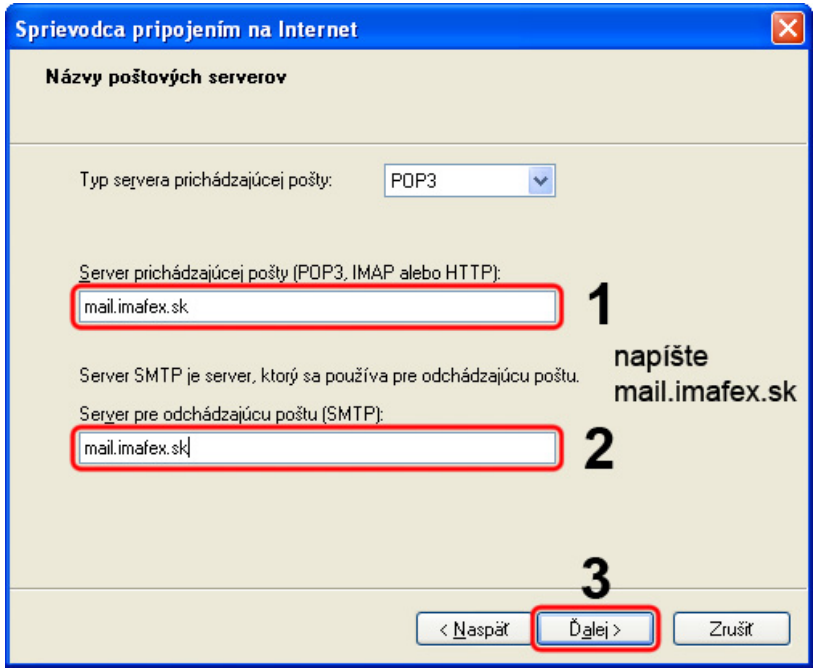

Do prvého poľa Názov konta napíšte znova Vašu **e-mailovú adresu** pridelenú poskytovateľom!

Do druhého poľa napíšte **heslo**, ktoré ste dostali od poskytovateľa internetu. V prípade, že ste si toto heslo zmenili napíšte Vaše heslo.

Kliknite na tlačidlo **Ďalej>** (Next>).

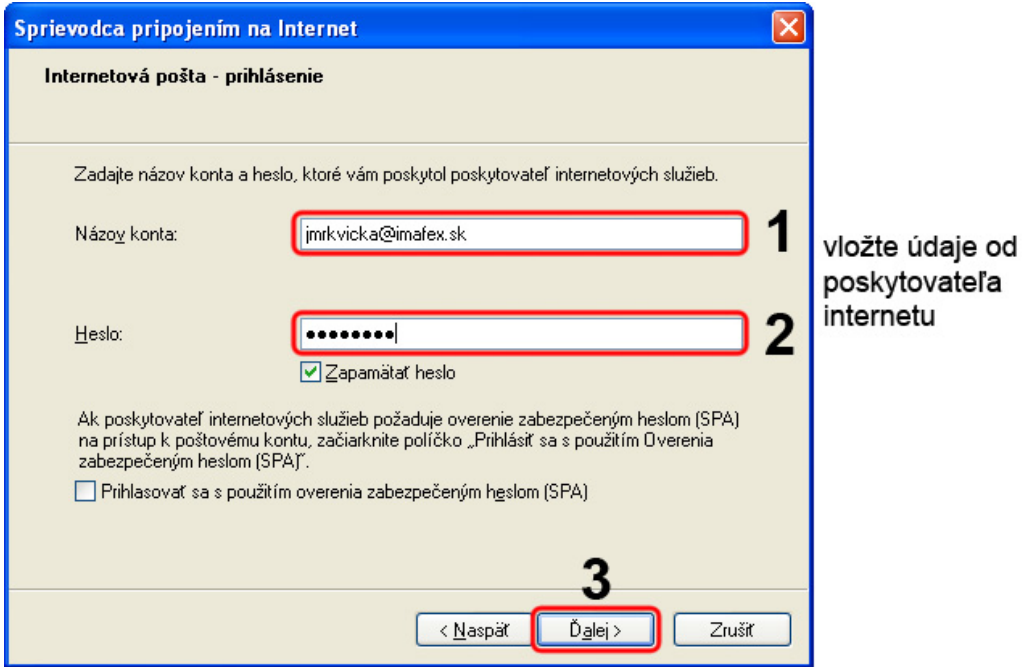

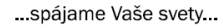

IMAFE

Kliknite na tlačidlo **Dokončiť** (Finish).

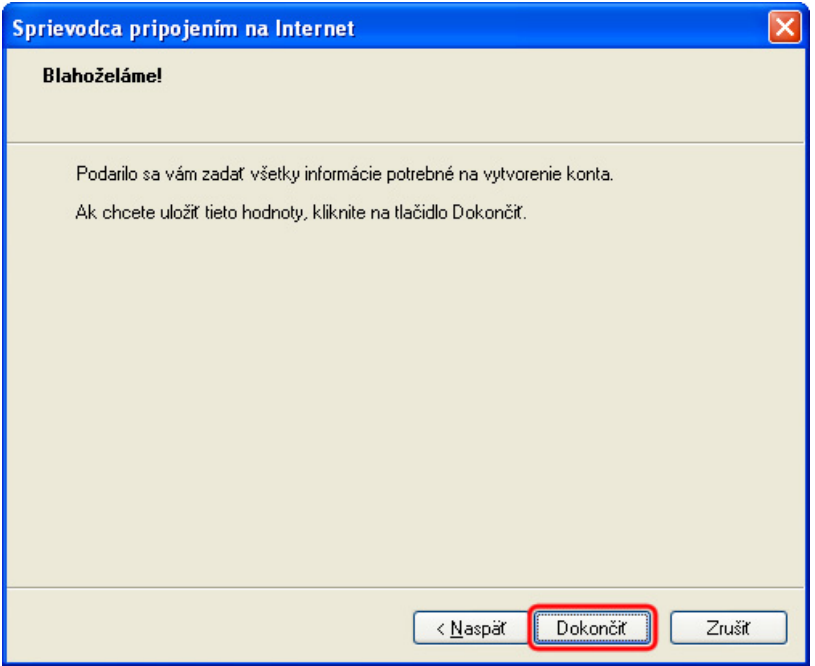

Kliknite na tlačidlo **Zavrieť** (Close).

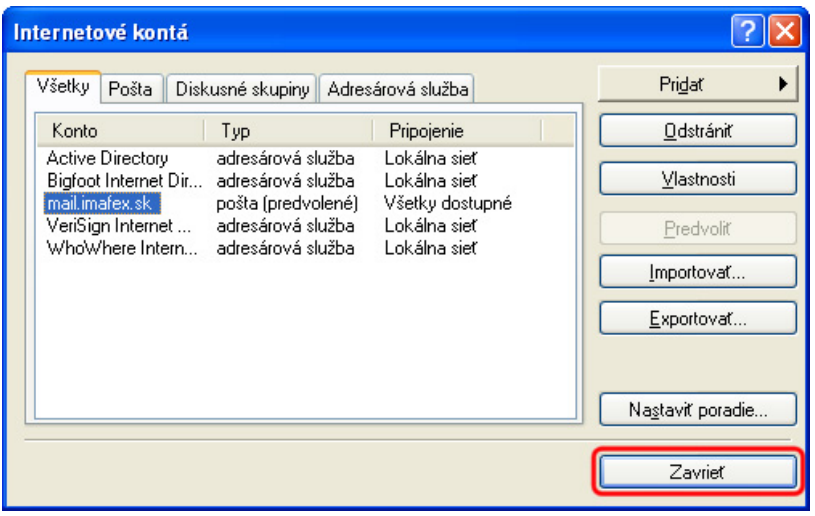